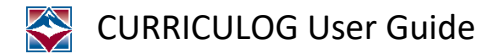

## **Login Instructions:**

• First time login:

USERNAME: Your complete FVCC email address

PSWD: fvcc1967

• Changing your PSWD: Navigate to the "My Settings" tab and select your user row to view the Account Summary for your account. You have the ability to change your name, email information and your password in the Personal Information section of the Account Summary. Selecting "Change Password" will display a dialog box prompting you to enter your current password, new password, confirm new password, and select "Update Password."

## **General User Information**

- User Dashboard:<https://curriculog.zendesk.com/hc/en-us/articles/360046332471-My-Dashboard>
- Proposals:<https://curriculog.zendesk.com/hc/en-us/articles/360046333391-Proposals>
- Editing a Proposal: [https://curriculog.zendesk.com/hc/en-us/articles/360045905592-Proposals-Editing](https://curriculog.zendesk.com/hc/en-us/articles/360045905592-Proposals-Editing-a-Proposal-)[a-Proposal-](https://curriculog.zendesk.com/hc/en-us/articles/360045905592-Proposals-Editing-a-Proposal-)
- New Proposal: [https://curriculog.zendesk.com/hc/en-us/articles/360046333471-Proposals-New-](https://curriculog.zendesk.com/hc/en-us/articles/360046333471-Proposals-New-Proposals)**[Proposals](https://curriculog.zendesk.com/hc/en-us/articles/360046333471-Proposals-New-Proposals)**
- Proposal Toolbox: [https://curriculog.zendesk.com/hc/en-us/articles/360045905672-Proposals-](https://curriculog.zendesk.com/hc/en-us/articles/360045905672-Proposals-Proposal-Toolbox)[Proposal-Toolbox](https://curriculog.zendesk.com/hc/en-us/articles/360045905672-Proposals-Proposal-Toolbox)

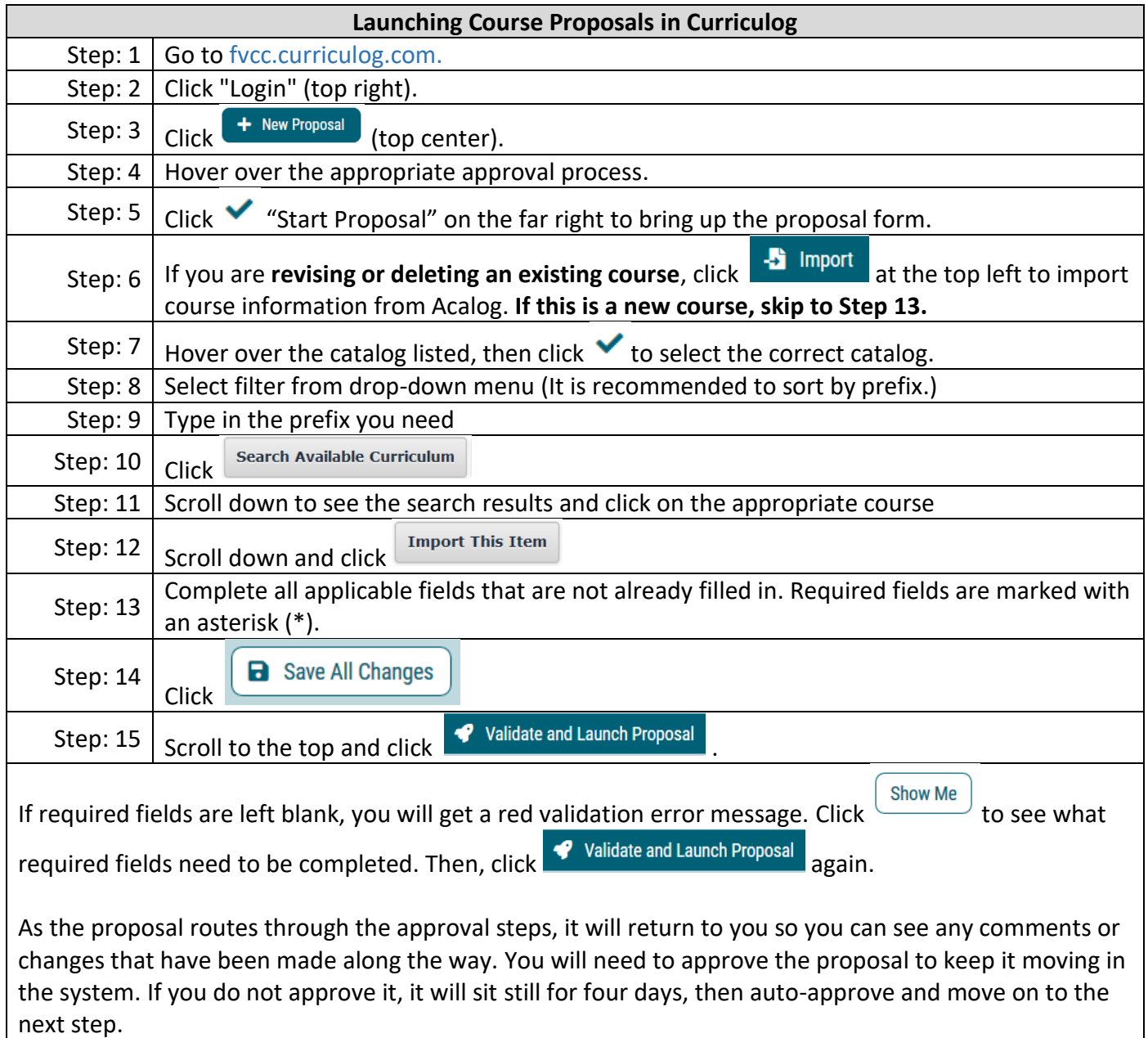

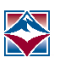

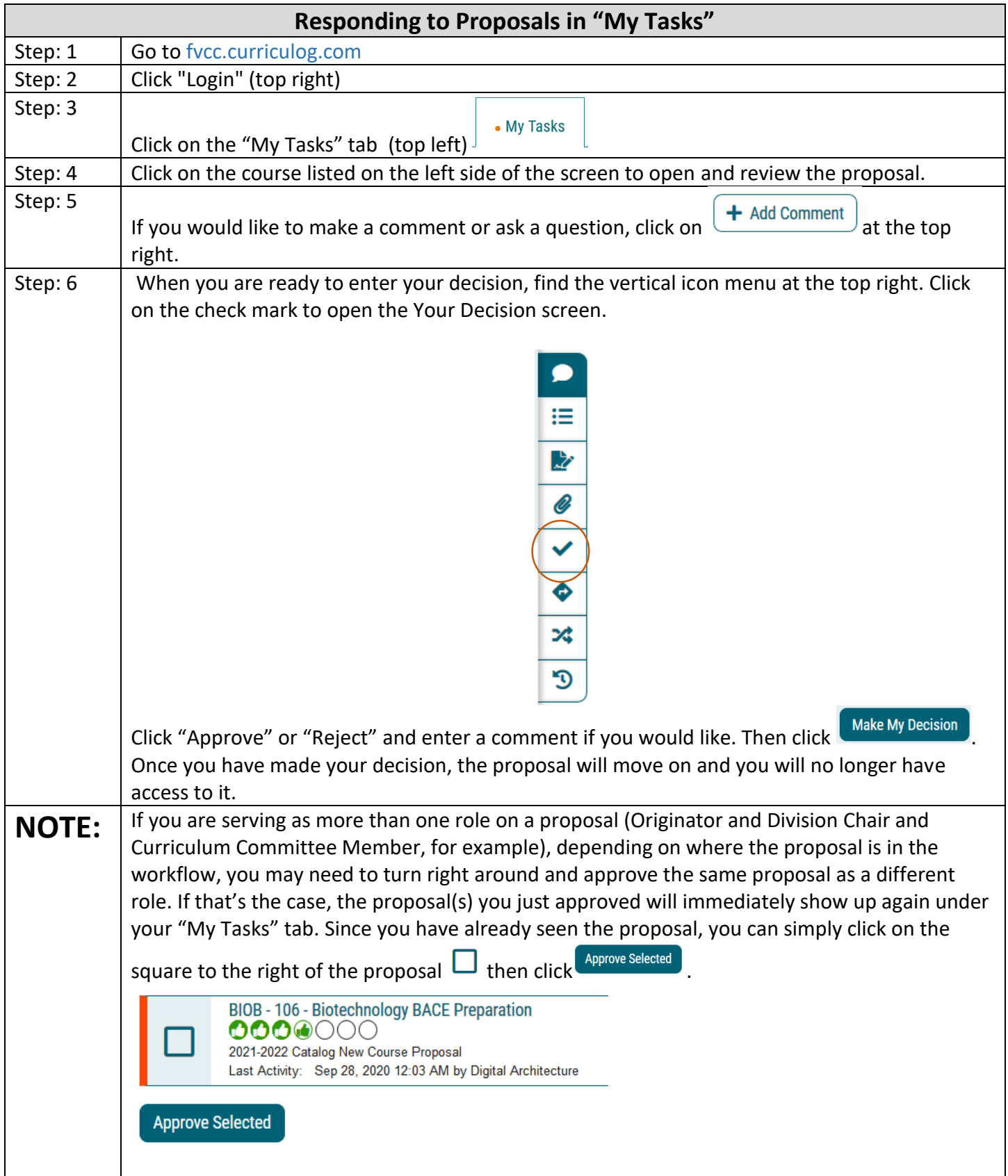